# NÁVOD NA VYPLŇOVÁNÍ ZAHRANIČNÍHO CESTOVNÍHO VÝKAZU

Pro správnou funkci tohoto cestovního výkazu musí být v aplikaci Microsoft EXCEL povolená makra. Dosáhnete toho tak, že snížíte úroveň zabezpečení maker na hodnotu "střední" a pak po každém otevření souboru se vás Excel zeptá, zda chcete povolit makra. Klepnutím na tlačítko "Povolit makra" dojde k jejich povolení a formulář bude fungovat bezchybně. Vzhledem k tomu, že se v současné době používá několik verzí EXCELU, popis způsobu nastavení správné úrovně zabezpečení maker přesahuje možnosti tohoto návodu. Nebudete-li si vědět rady, jak toto nastavení provést, požádejte, prosím, některého ze svých zkušenějších kolegů, aby vám s touto operací pomohl.

Doporučujeme vám po stažení formuláře z webu vyplnit na listu "Povolení cesty" své osobní údaje a používáte-li soukromé vozidlo ke služebním cestám často, je vhodné vyplnit i tabulku "Údaje o vozidle" na listu "Použití sokromého vozidla".

Pak formulář uložte jako šablonu aplikace MS Excel (způsob je popsán v návodu k tuzemskému cestovnímu příkazu). Tak budete mít při každém vyplňování nového Cestovního příkazu již veškeré údaje předvyplněné a nebudete je muset psát znovu.

## Zahraniční cestovní výkaz je rozdělen do čtyř listů:

První list - "Povolení cesty" - obsahuje veškeré základní údaje o pracovní cestě, které jsou potřebné pro schválení zahraniční cesty a vyplacení finanční zálohy.

Tento list vyplňujte jako první, neboť některé údaje se automaticky přenášejí do dalších listů. Vyplňte jej před cestou, vytiskněte a nechejte doplnit všemi potřebnými podpisy. Vyplňujte zeleně označená pole (to platí pro všechny listy formuláře) a pro označení některé z více možných alternativ údajů použijte zaškrtávací políčka.

Druhý list - "Žádost o valuty" vám umožňuje požádat o vyplacení zálohy v požadované měně (měnách), tzn., vyplňujete jej také před nástupem cesty. Jméno a pracoviště se přenášejí automaticky z listu "Povolení cesty".

Cíl cesty vyberte z rozbalovací nabídky (v případě, že navštívíte v rámci jedné cesty dva státy, vyberte na dalším řádku i druhou zemi). Výběrem z nabídky se automaticky vybere i výše denních diet v příslušné měně. Vyplňte data začátku a konce pobytu v každé zemi, počet dnů pobytu se spočítá automaticky.

Máte-li schváleno kapesné, jeho výše v procentech denních diet se také automaticky přenese z listu "Povolení cesty". Celková výše kapesného pro každou zemi se vypočítá automaticky pro celou dobu pobytu.

Výši zálohy na diety si určíte sami tím, že vyplníte počet dnů, na které zálohu na diety v každé zemi žádáte (tato možnost je zde zvolena proto, že v řadě případů máte stravu hrazenu v konferenčních poplatcích, takže nemáte nárok na diety v plném rozsahu pobytu v dané zemi). Požadujete-li část diet v jiné měně, než ve které se diety oficiálně vyplácejí, použijte řádek označený "Jiná měna" . Nezapomeňte vyplnit označení požadované měny.

Dále vyplňte sumu a druh měny u zálohy na ubytování a mimořádné výdaje. U obou záloh je možno požadovat dvě různé měny.

Celková suma u každé z požadovaných měn se opět vypočítá automaticky.

Také tento list po vyplnění vytiskněte, opatřete podpisy a odevzdejte na ekonomickém oddělení děkanátu.

Třetí list -"Použití soukromého vozidla" se vyplňuje jak před zahájením cesty, tak po jejím ukončení.

Slouží k povolení použití soukromého vozidla a provádí se na něm vyúčtování náhrad za spotřebované pohonné hmoty a ujeté kilometry.

Před zahájením cesty vyplňte jeho první část, sloužící k povolení použití vozidla. Jméno, pracoviště a spolucestující se přenášejí automaticky z listu "Povolení cesty". List obsahuje tabulku "Údaje o vozidle", kterou je nutno vyplnit. Údaje z ní se automaticky přenesou do formuláře a slouží k výpočtu náhrad za PHM a ujeté kilometry.

Vyplněnou první část listu vytiskněte klepnutím na tlačítko "Tisk první části žádosti" v záhlaví listu. Žádost opatřete potřebnými podpisy a uschovejte do návratu z pracovní cesty.

Po vyplnění prvních dvou nebo tří (při použití vlastního vozidla) listů celý formulář uložte pod vhodným názvem na disk svého počítače (budete jej potřebovat po ukončení cesty!!!).

Po návratu z cesty vyplňte tabulku "Výpočet náhrady za použití soukromého motorového vozidla". Do jednotlivých sloupců zapište celkový počet ujetých kilometrů, které účtujete v uvedené měně a cenu pohonných hmot v této měně. Náhradu za pohonné hmoty zde máte možnost účtovat v Kč a třech dalších měnách. Náhrada za ujeté kilometry (amortizace vozidla) se účtuje pouze v korunách (i za km ujete na území cizího státu) a vypočte se zcela automaticky. Nezapomeňte přiložit doklady o ceně PHM v jednotlivých měnách. Účtujete-li pohonné hmoty také v jiných nežli hlavních měnách (Kč, EUR, USD, GPB, CHF), uveďte zkratky použitých měn do prvního sloupce tabulky Prokázané výdaje v oddílu 4 (např. HUF, PLN, ...).

Po vyplnění tabulky vložte do tiskárny list s vytištěným povolením použití soukr. vozidla a dotiskněte na něj tabulku s výpočtem náhrad klepnutím na tlačítko "Dotisk náhrad" v záhlaví listu.

Čtvrtý list - "Vyúčtování cesty" - vyplňte po ukončení cesty.

Oddíl 2 - "Vyúčtování pracovní cesty v Kč po území ČR" - odpovídá přesně tuzemskému cestovnímu výkazu, vyplňujte jej proto stejným způsobem. Cesta po území ČR má obvykle dvě části - odjezd do zahraničí a příjezd zpět. První část začíná v místě bydliště a končí na hranicích republiky (např. Brno - Hřensko, cestujete-li autem nebo vlakem), druhá část pak začíná v místě přechodu hranic při návratu a končí v místě bydliště (např. Mikulov - Brno). Uvádějte přesně časy odjezdu a příjezdu, neboť na nich závisí výše stravného jak v Kč pro tuzemskou část cesty tak i v zahraniční měně pro zahraniční část cesty - rozhodující je čas překročení hranic.

V případě cesty letadlem odpovídá doba překročení hranic odletu a příletu letadla.

Pokud při cestě do zahraničí na území ČR přenocujete, každý den pobytu na území ČR uvádějte na zvláštní řádek. První den uvedte čas Do: jako 24:00 hodin, druhý den pak zapište do kolonky **Od:** údaj 0:00. Stravné se spočítá automaticky. Stejné pravidlo platí i pro případ, že na území ČR přenocujete při návratu.

Vyúčtování pracovní cesty po ČR vyplňte dříve než budete provádět výpočet zahraničního stravného. Podle doby strávené v zahranicí v den odjezdu nebo příjezdu může totiž dojít k úpravě i tuzemského stravného (viz Zákoník práce). Úpravy se při výpočtu provádějí automaticky.

Cestujete-li vlastním vozidlem, do oddílu 3 -"Požadované náhrady při použití soukromého silničního motorového vozidla" se údaje přenesou automaticky po vyplnění náhrad na listu "Použitíí soukromého vozidla".

Oddíl 4 - "Vyúčtování zahraniční pracovní cesty" - slouží k vlastnímu vyúčtování cesty v jednotlivých měnách. Pečlivě vyplňte dobu přechodu hranic republiky nebo odletu a příletu letadla, poněvaž tyto údaje jsou rozhodující pro výši diet prvního a posledního dne cesty.

## Vyplnění tabulky "Pobyt na území" věnujte zvýšenou pozornost.

Je nutno vyplnit všechna potřebná data "od - do", údaje hodin a navštívený stát. Data zapisujte ve formátu "d.m.rr" (6.7.12) nebo "d.m.rrrr" (6.7.2012), hodiny pak ve formátu "h:mm" (9:45). Necelé dny (kdy je doba pobytu na území příslušného státu kratší než 24 hodin) uvádějte vždy na samostatný řádek. Celé dny s různým počtem bezplatně poskytnutých jídel uvádějte rovněž na samostných řádcích. Blok po sobě následujících celých dnů se stejnou skladbou bezplatně poskytnutých jídel je možno uvést na jednom řádku. Den začíná vždy v 0:00 hodin a končí ve 24:00 hodin. Poslední tři sloupce tabulky obsahují zaškrtávací políčka, kterými označíte tu část stravy, která vám byla poskytnuta v uvedené skupině dní bezplatně. Na základě zaškrtnutí políček se automaticky krátí o příslušné procento částka stravného.

Pobýváte-li v jednom dni ve více státech, není možné, aby doba pobytu ve dvou státech byla shodná. Pro korektní výpočet stravného by se měly doby pobytu lišit alespoň o 1 minutu (stravné při pobytu ve více státech se počítá podle sazby a měny státu s nejdelší dobou pobytu).

Ve sloupci "Stát" používejte k výběru země opět rozbalovací nabídku. Podle výběru země se automaticky určuje denní sazba a měna stravného, na základě vypočtené doby pobytu v jednotlivých řádcích se pak počítají celkové sumy stravného i kapesného (výše stravného je ovlivněna označením bezplatně poskytnuté stravy).

Stravné a kapesné se nezobrazují ihned při vyplňování, ale spočítají se až po vyplnění všech časových údajů kliknutím na tlačítko "Spočítat/přepočítat stravné". Budete-li ve vyplňovaných údajích provádět nějaké změny, nezapoměňte po jejich dokončení znovu přepočítat stravné kliknutím na uvedené tlačítko. Spočítané stravné a kapesné je možno smazat klepnutím na tlačítko "Vymazat stravné".

Nebude-li vám postačovat počet řádků tabulky, je možno přidat celou další stránku tabulky kliknutím na tlačítko "Přidat řádky". Pokud byste přidané řádky nepoužili, je možno je opět skrýt kliknutím na tlačítko "Skrýt přidané řádky". Takto skryté řádky se při tisku Cestovního příkazu netisknou.

Do tabulky "Prokázané výdaje" zapište celkové výdaje za ubytování, jízdné a mimořádné výdaje v každé měně a doplňte čísly příslušných dokladů, které k vyúčtování přikládáte (doklady číslujte průběžně - 1, 2, 3, ….). Částky v korunách se přenášejí automaticky z "Vyúčtování cesty po území ČR", musíte pouze doplnit čísla přikládaných dokladů. Účtujete-li některé výdaje ještě v jiných než uvedených hlavních měnách (Kč, EUR, USD, GBP, CHF), doplňte potřebné údaje do zbývajících, zeleně podbarvených polí tabulky, a to pro každou měnu na zvláštní řádek.

Oddíl 5 - "Celkové náhrady pracovní cesty" slouží k vyčíslení celkových náhrad. Většina údajů se do tabulky přenese automaticky z dříve vyplněných částí cestovního příkazu ("Vyúčtování cesty po území ČR", "Pobyt na území", "Prokázané výdaje" a "Náhrady za použití soukromého vozidla"). Potřebujete-li ještě některé údaje doplnit, zapište je do zeleně podbarvených polí. Do těchto polí není odkud údaje automaticky přenášet. Součty za jednotlivé měny se počítají automaticky.

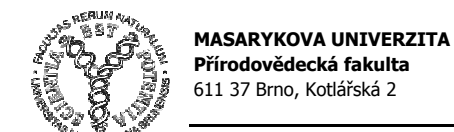

# POUŽITÍ SOUKROMÉHO SILNIČNÍHO MOTOROVÉHO VOZIDLA K PRACOVNÍ CESTĚ

## Zaměstnavatel (MU) žádá zaměstnance, aby při níže uvedené pracovní cestě použil soukromé vozidlo.

Za použití soukromého vozidla bude zaměstnanci vyplacena náhrada ve výši výdajů za spotřebované PHM a sazby za ujeté kilometry

V Brně dne <u>manual manual manual manual verscher Podpis zástupce HS manual manual manual manual manual manual manual manual</u>

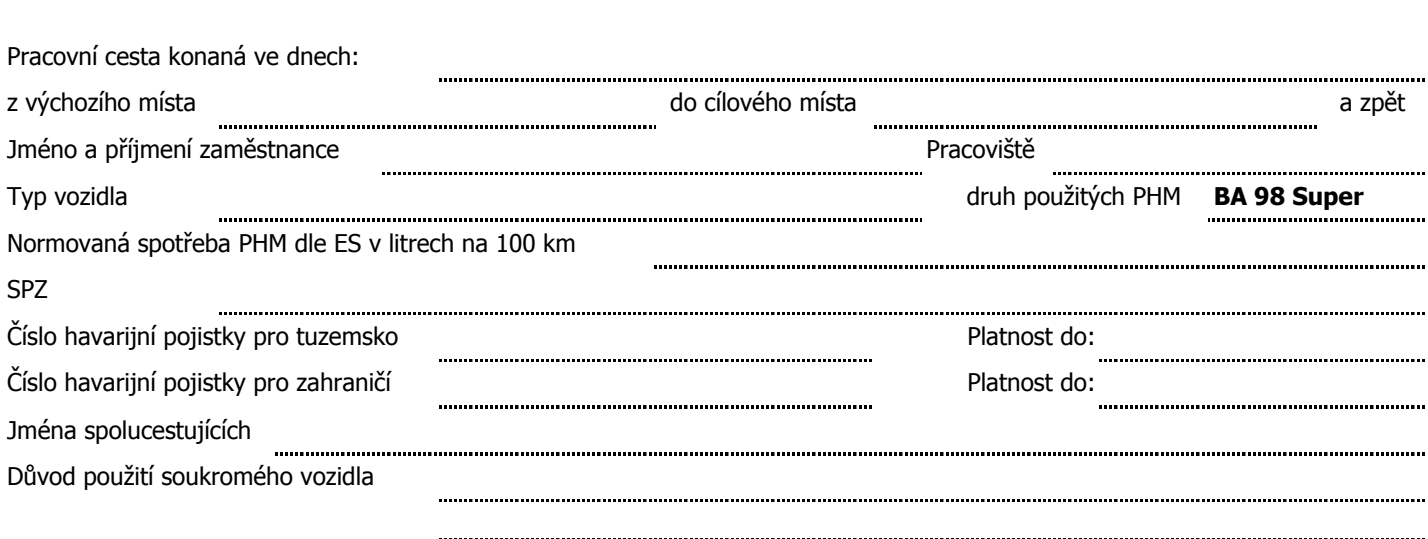

## Prohlášení

S o u h l a s í m s použitím svého soukromého silničního motorového vozidla při výše uvedené pracovní cestě a prohlašuji, že výše uvedené údaje odpovídají skutečnosti, vozidlo je havarijně pojištěno po celou dobu pracovní cesty a že služební cestu vykonám nejkratší možnou trasou, účelně a hospodárně.

Dále prohlašuji, že silniční daň z vozidla použitého k pracovní cestě nebyla zaplacena

V Brně dne

Podpis zaměstnance

#### "PRACOVNÍ CESTA" č. Výpočet náhrady za použití soukromého motorového vozidla k dokladu

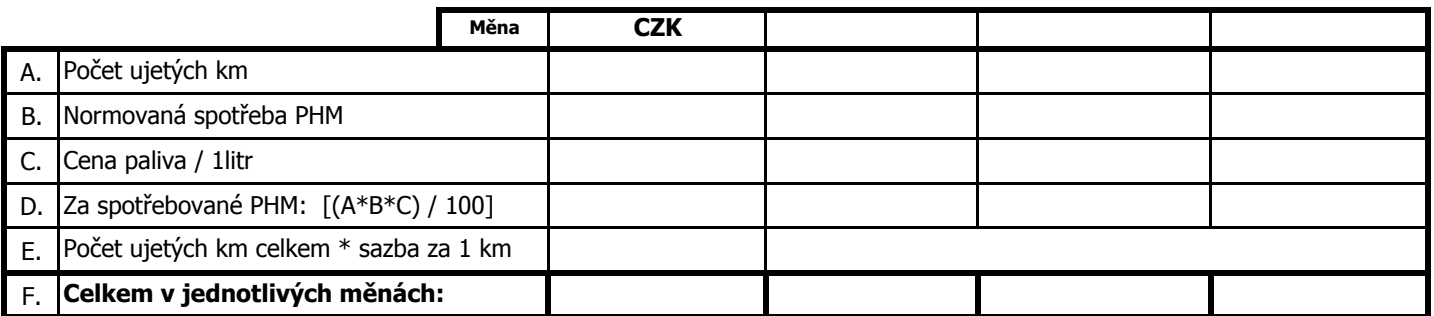

Ministerstvem práce a sociálních věcí Pokud nemůžete prokázat důvěryhodným dokladem cenu použitých PHM, použijte při vyúčtování náhrad cenu stanovenou

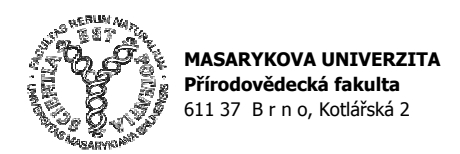

V Brně dne:

# Věc: Zajištění valut

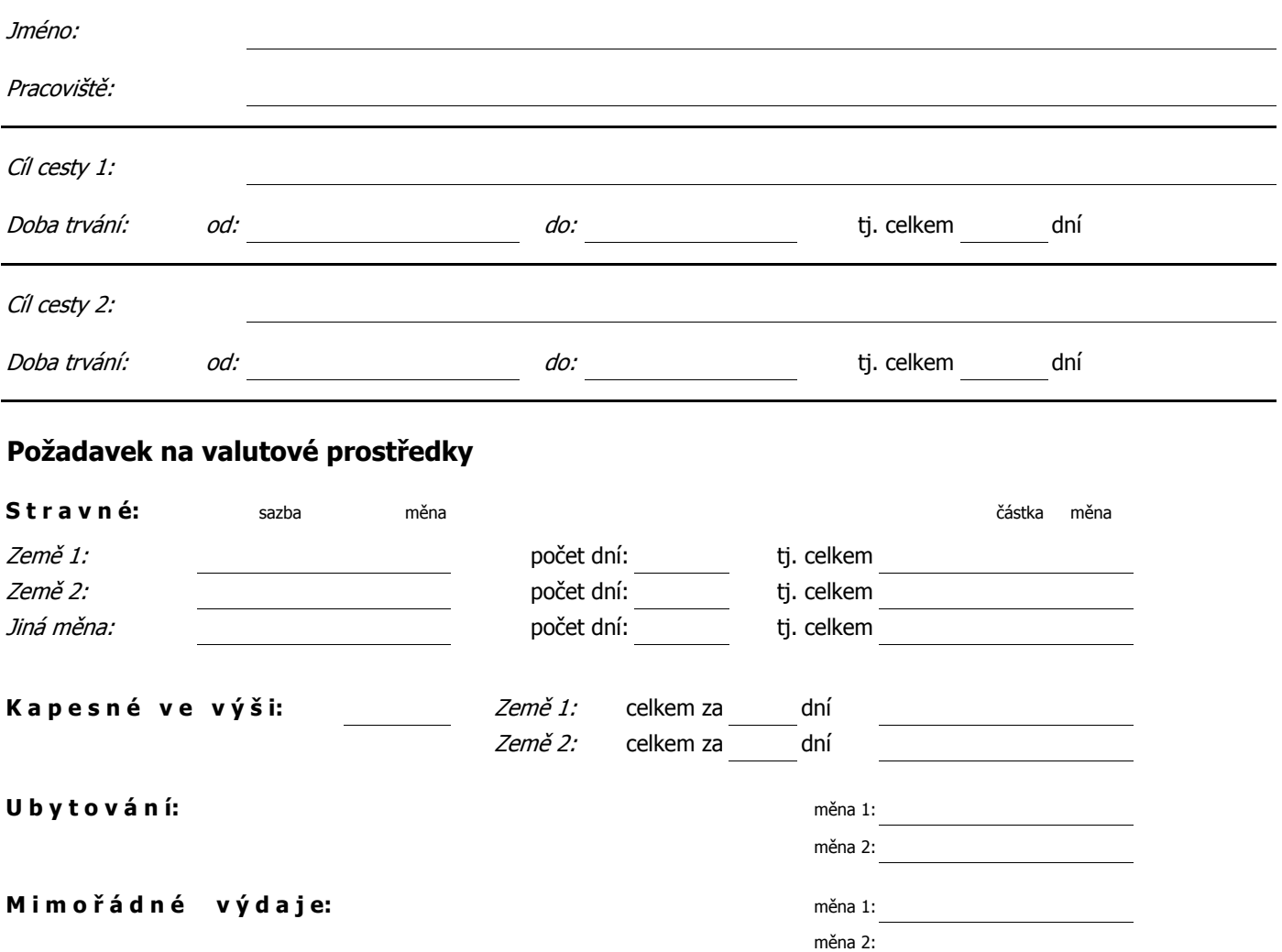

C e l k o v á č á s t k a: …………………………………………….

Úhrada bude provedena z prostředků:

datum, razítko a podpis vedoucího ústavu

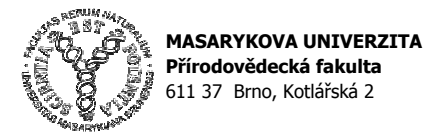

# ZAHRANIČNÍ PRACOVNÍ CESTA

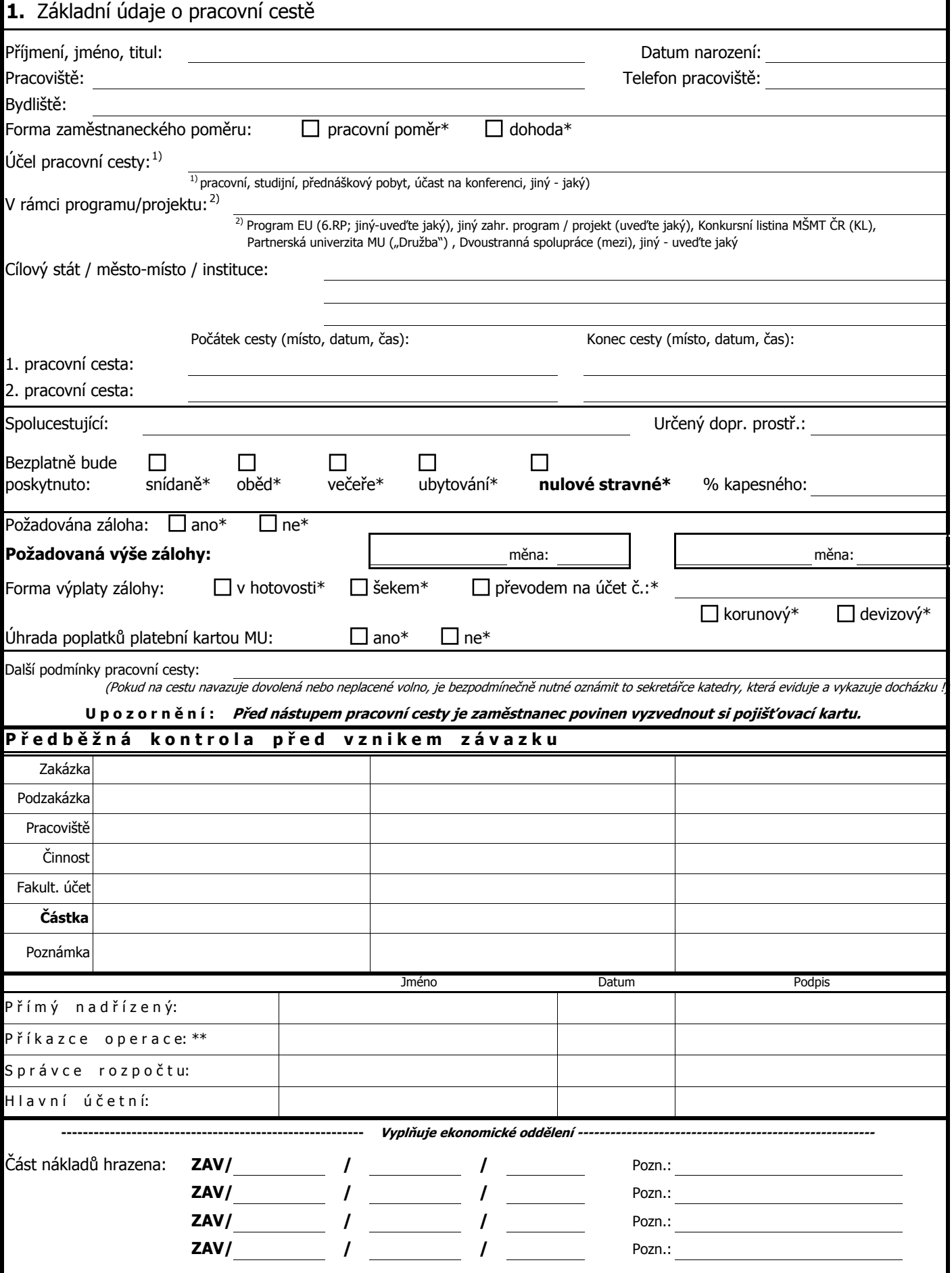

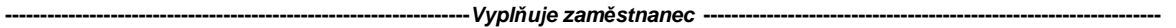

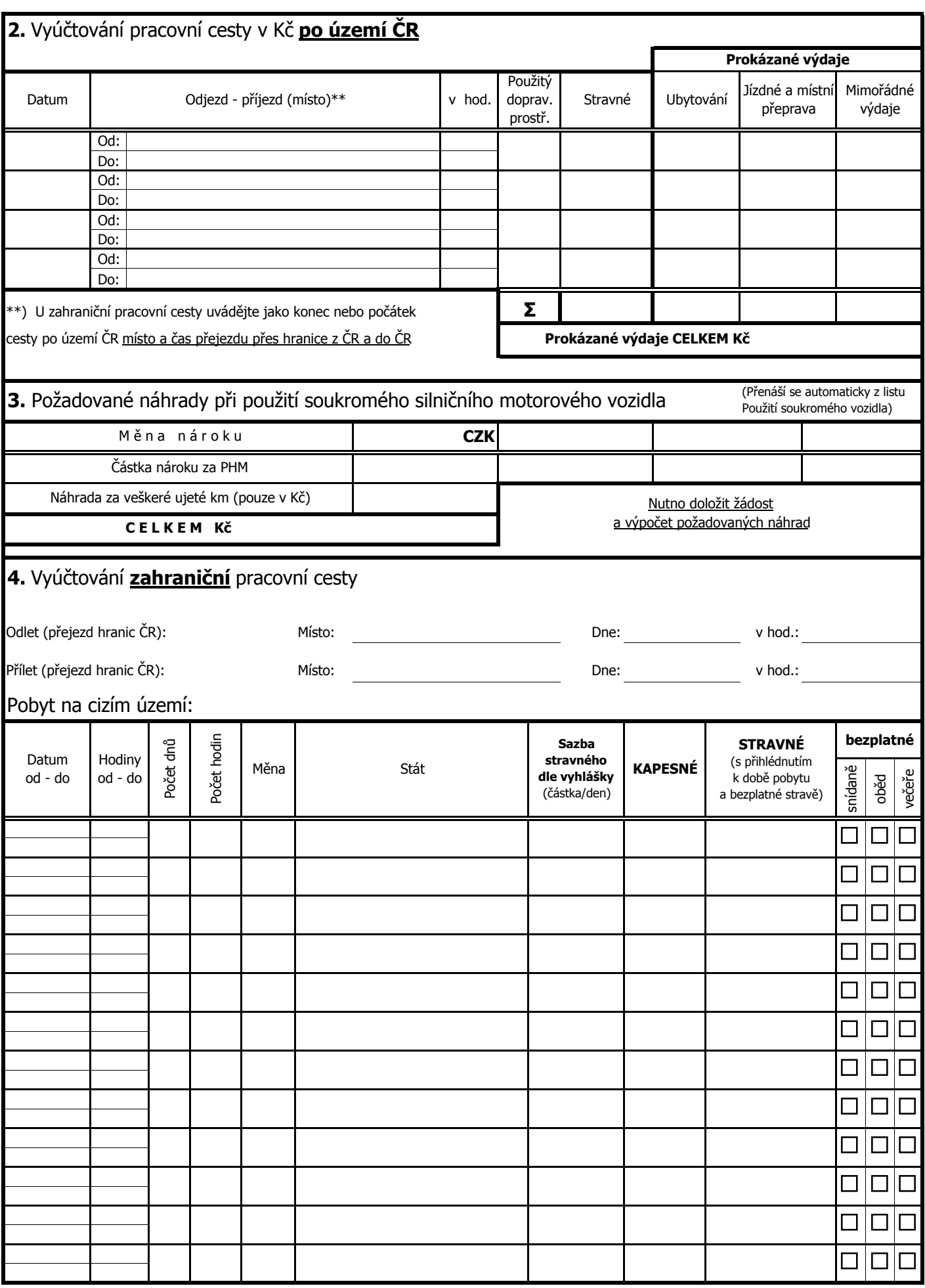

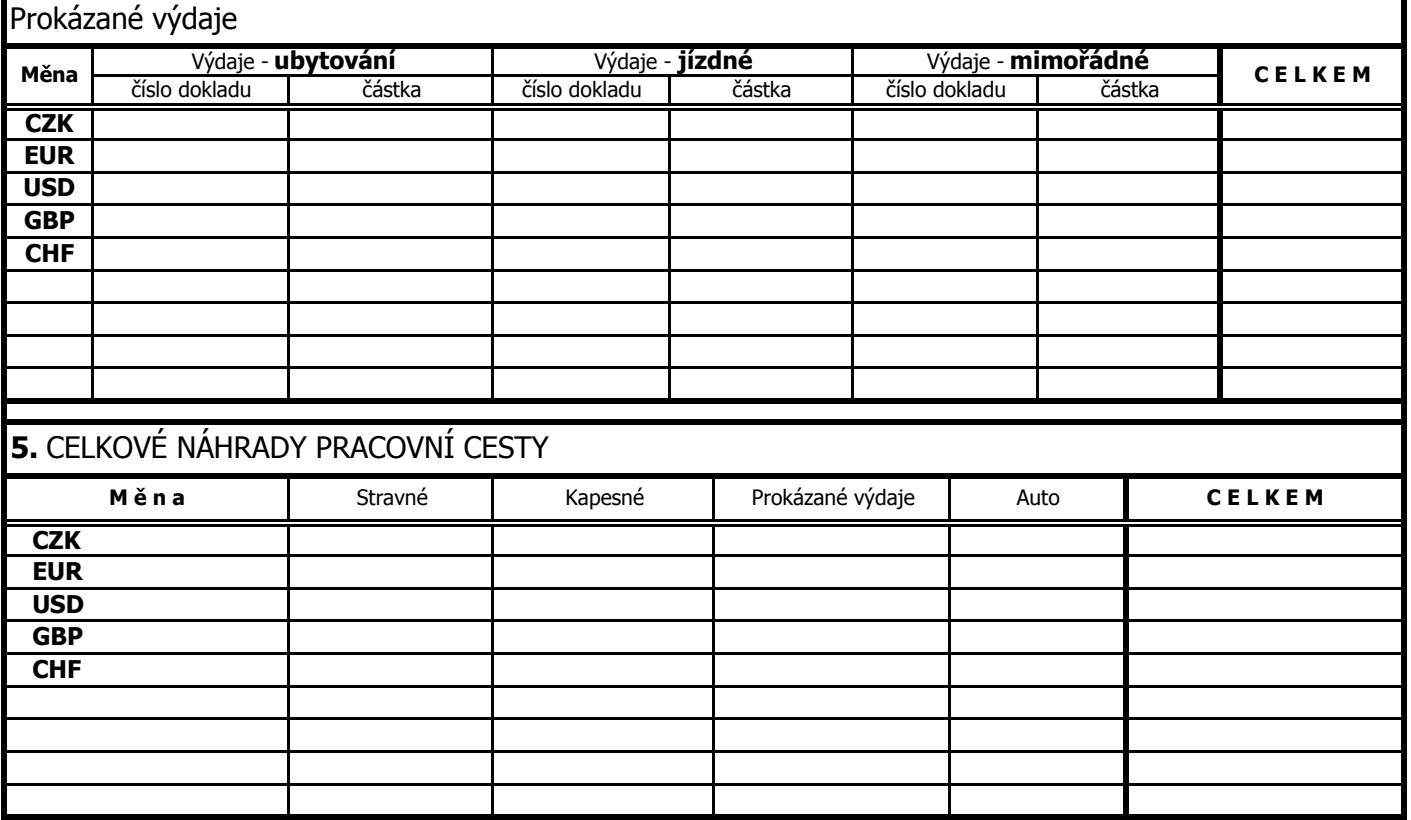

 $\Box$  Zúčtované cestovní náhrady vyplať te spolu se mzdou v nejbližším výplatním termínu

Souhlasím s provedením vratky zálohy v Kč formou srážky ze mzdy (bude-li vyúčtování nižší než vyplacená záloha v Kč. Souhlas se nevztahuje na vratku zálohy v cizí měně. Ta bude vrácena na valutové pokladně.)

Zpráva o výsledku pracovní cesty byla podána dne:

#### Prohlašuji, že jsem všechny údaje uvedl úplně a správně.

Datum a podpis zaměstnance:

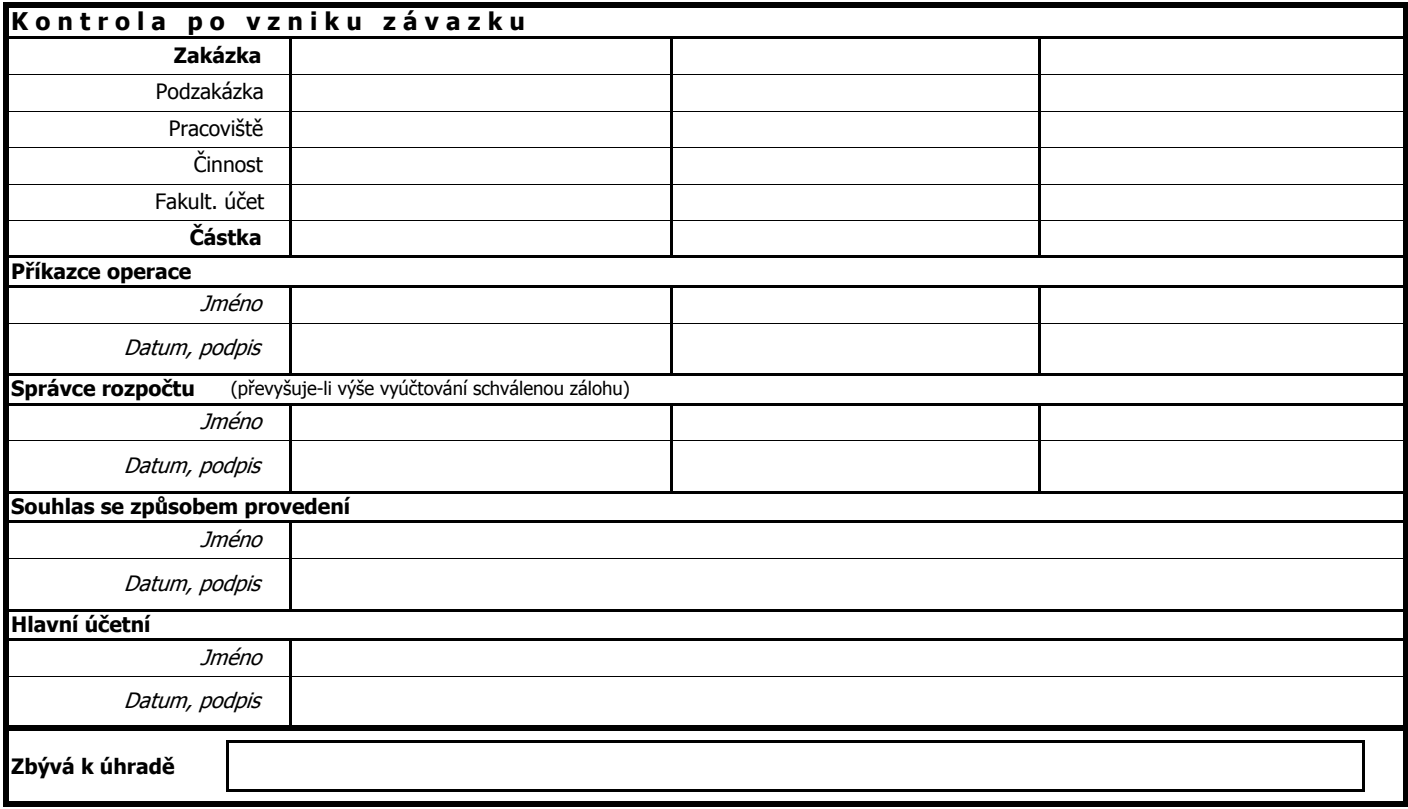

-----------------------------------------------Vyplňuje ekonomické oddělení ----------------------------------------------